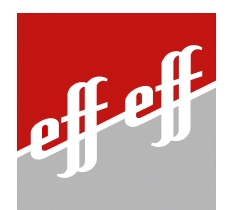

# **Rettungsweg-Visualisierung WinFT**

## **Systemhandbuch**

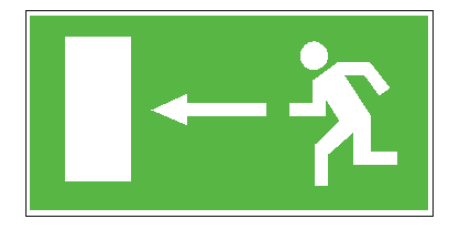

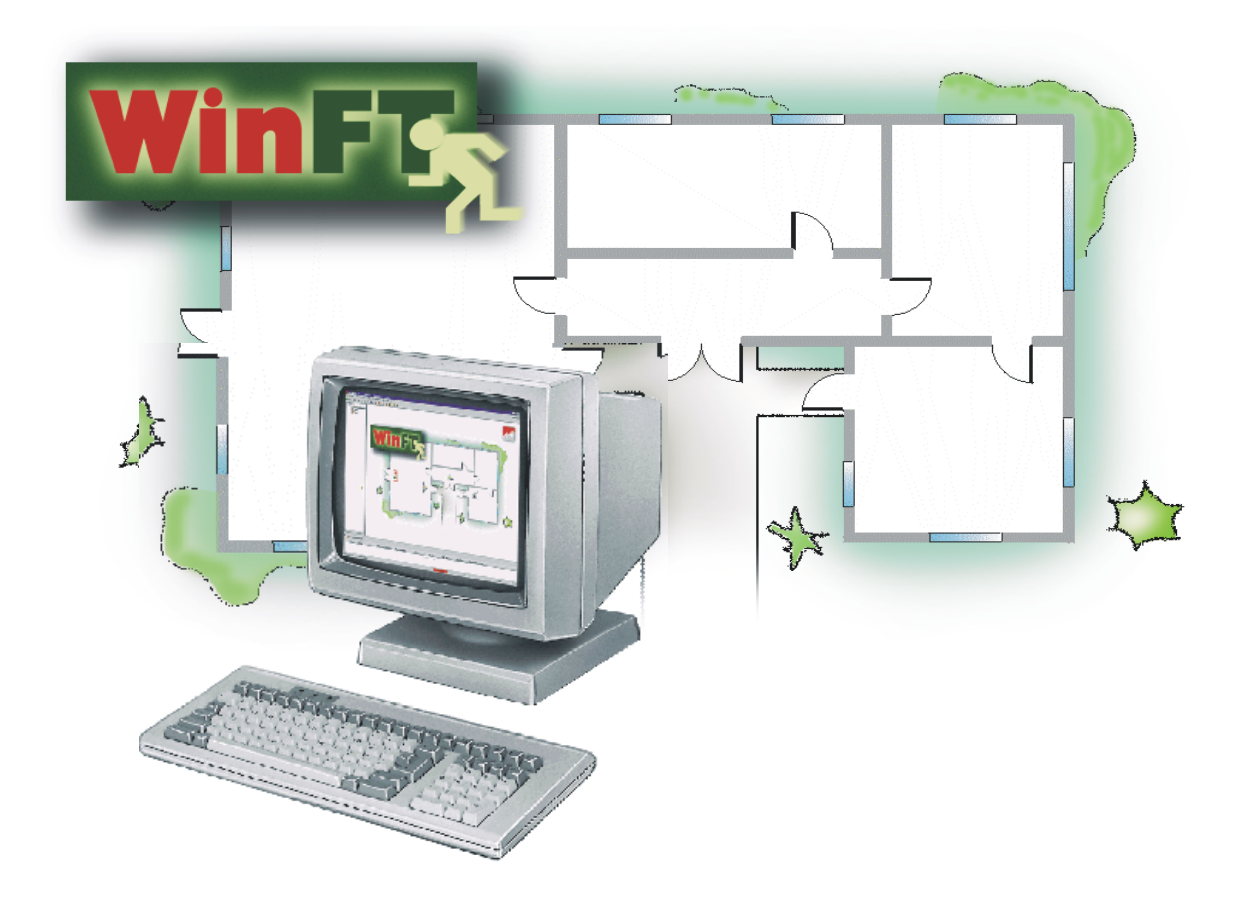

## Inhaltsverzeichnis

![](_page_1_Picture_136.jpeg)

2

## **Allgemeine Beschreibung**

Mit dem Visualisierungssystem WinFT für Rettungswege haben Sie ein System erworben, mit dem Sie – z.B. von einer Leitstelle aus – Fluchttüren und andere Einrichtungen in einem Gebäude überwachen und steuern können.

Die Oberfläche sowie die Bedienelemente von WinFT sind im bekannten Windows-Design gehalten. Die Bedieneroberfläche kann nach Kundenwunsch individuell gestaltet werden. Es ist z.B. möglich, die Bedieneroberfläche in mehrere Fenster aufzuteilen. Ein Fenster kann dann den Gesamtgrundriss und andere Fenster Detailzeichnungen darstellen. Zusätzlich können im Bedarfsfall automatisch weitere Fenster mit Meldungen eingeblendet werden.

Die einzelnen Teilnehmer wie Fluchttürsteuergeräte, Fluchttür-Steuerterminals oder das Universal-Busmodul können als Symbol in Grundrisse und Detailzeichnungen eingefügt werden. Mit Hilfe der jeweiligen Symbolik können die aktuellen Zustände der Teilnehmer und Einrichtungen z.B. die der Fluchttüren überwacht werden.

WinFT besitzt drei verschiedene Benutzerprofile wobei zwei durch Passworte geschützt sind. In diesen Benutzerprofilen ist festgelegt, welche Aktionen die einzelnen Benutzer mit WinFT durchführen können. Abhängig vom gewählten Benutzerprofil stehen Steuerungs- oder Bearbeitungsmöglichkeiten zur Verfügung. Damit lassen sich Kurzzeitfreigaben, Dauerentriegelungen und Alarmquittierungen an den Teilnehmern oder objektspezifische Arbeiten in WinFT durchführen.

Weiterhin besitzt WinFT ein umfangreiches Alarm-, Störungs- und Protokollmanagement. Tritt ein Alarm auf oder ein Störungsfall ein, wird ein Fenster eingeblendet, daß detaillierte Informationen zum Ort und zur Ursache enthält. Ferner werden im Fenster wichtige Hinweise und Anweisungen für das Überwachungspersonal angezeigt.

Alle Ereignisse und durchgeführten Maßnahmen werden von WinFT automatisch protokolliert und stehen anschließend zum Ausdruck zur Verfügung.

Das Visualisierungsprogramm WinFT stellt Ihnen folgendes zur Verfügung:

- Überwachungs- und Steuerungsmöglichkeiten über Pull-Down-Menüs
- Benutzerprofile mit entsprechenden Zugriffsrechten

Ereignisse können folgendermaßen dargestellt und gespeichert werden:

- in grafischer Darstellung
- in Tabellenform
- durch die Ausgabe auf einem Drucker
- speichern in einer Datenbank
- speichern in einer Datei

Aus Gründen der Datensicherheit, werden alle Protokolle verschlüsselt gespeichert.

![](_page_2_Picture_17.jpeg)

**Wichtige Information**

## **Lizenzbedingungen**

**Das Programm WinFT ist durch internationale Urheberrechtsgesetze geschützt. Eine Vervielfältigung des Programms, auch von Teilen, ist verboten und strafbar. Die Nutzung ist nur dem Lizenzinhaber erlaubt.**

**Copyright 2000 bei effeff Sicherheitstechnik**

## **Systemvoraussetzungen:**

Betriebssysteme:

Das Programm WinFT ist auf einem PC unter folgenden Betriebssystemen lauffähig:

- ♦ WINDOWS 95B
- ♦ WINDOWS 98
- WINDOWS NT 4.0
- ♦ WINDOWS 2000

#### Hardwarevorraussetzungen:

WinFT stellt an Ihr System folgende Mindestanforderungen:

- IBM-kompatibler PC/Laptop ab Pentium 200 MHz
- mindestens 32 MB RAM Hauptspeicher empfohlen 64 MB
- mindestens 40 MB freier Speicher auf der Festplatte
- SVGA-Grafikkarte mit mindestens 2 MB Videospeicher 1024 x 768 Pixel Auflösung und 256 Farben
- Monitor mit einer Auflösung von mindestens 1024 x 768 Pixel
- CD-ROM Laufwerk
- serielle RS232 Schnittstelle COM1, für den Anschluß des Bus-Controller 925
- PS2- oder serielle Maus an COM2
- parallele Schnittstelle für den Anschluß eines Druckers (Option)
- Soundkarte mit externen Lautsprechern für die Klangausgabe (Option)

## Folgendes ist im Lieferumfang von WinFT enthalten:

- Das WinFT Programmpaket auf CD-ROM
- Die Kunden- und objektspezifische Konfiguration
- Das Programm Acrobat-Reader
- Dieses Handbuch im Dateiformat .PDF (lesbar mit dem Programm Acrobat-Reader)

#### **Voraussetzung für die Installation und das Arbeiten mit WinFT**

- Für die Installation und das Einrichten von WinFT müssen Vorkenntnisse im Umgang mit dem PC vorausgesetzt werden.
- Sie sollten sich mit der Konfiguration und der Bedienung von Windows auskennen sowie Anschlußarbeiten an den Schnittstellen des PCs durchführen können.
- Sollten dennoch Probleme auftreten, lesen Sie bitte die entsprechenden Kapitel in Ihrem Benutzer- oder Systemhandbuch zum PC bzw. wenden Sie sich an Ihren Fachhändler.
- Der Anschluß des Bus-Controller (BCM 925) an die serielle Schnittstelle des PCs, muß wie in der Bedienungsanleitung zum Bus-Controller beschrieben erfolgen. Dort ist auch die Pinbelegung der seriellen Schnittstellenleitung aufgeführt, die verwendet werden muß.
- Weiterhin müssen Ihnen die Funktionen des Bus-Controllers 925, die der Fluchttürsteuergeräte und der Fluchttür-Steuerterminals vertraut sein, um WinFT sinnvoll einsetzen zu können.

![](_page_3_Picture_31.jpeg)

**Das Programm WinFT muß auf dem PC installiert werden. Das Kopieren einer bereits installierten Version ist nicht möglich, da bei der Installation Dateien in das System eingebunden und Registry-Einträge vorgenommen werden müssen.**

**Aus Gründen der Betriebssicherheit sollte der PC ausschließlich für WinFT verwendet werden.**

## **Installation von WinFT auf Ihrem PC**

Bevor Sie mit der Installation von WinFT beginnen, müssen Sie alle laufenden Anwenderprogrammebeenden. Dies gilt auch für Programme die beim Booten des Rechners z.B. über Autostart automatisch gestartet werden.

## **Automatischer Start der Installation:**

- 1. Legen Sie die WinFT-CD in Ihr CD-ROM Laufwerk ein. Das Installationsprogramm sollte nach einer kurzen Wartezeit automatisch starten.
- 2. Wurde das Installationsprogramm automatisch gestartet, können Sie den nächsten Abschnitt Manueller Start der Installation überspringen.
- 3. Wurde das Installationsprogramm nicht automatisch gestartet, müssen Sie die Installation, wie im nächsten Abschnitt beschrieben, manuell starten.

## **Manueller Start der Installation:**

Wurde das Installationsprogramm nicht automatisch gestartet, gehen Sie wie folgt vor:

![](_page_4_Picture_9.jpeg)

1. Klicken Sie auf die Schaltfläche [Start]: Wählen Sie anschließend über das Menü Einstellungen · die Sys**temsteuerung** aus.

- $\sqrt{2}$ 國 다 ್ಲೆ لربين Anschlüsse Akustische Signale Bandgeräte Client Access Anzeige 閑 ø Ф,  $\mathcal{L}$ ढ Datum/Uhrzeit Corel Versions Dienste Drucker Eingabehilfen MS<br>03 E 舜 極 Geräte Indexerstellung Internet Konsole Ländereinstellungen  $\delta$ D 鼬  $\mathbb{C}^{\mathbb{R}}$ 縣 Mail Matrox-Bildschirmeig. Maus Microsoft<br>Mail-Postoffice Modems 髫 10 郵 **Service Service**  $A^4_{a}$ Multimedia Netzwerk  $\overline{ODBC}$ PC-Karte (PCMCIA) Schriftarten 鳳 ♦ r5 Y<sub>HI</sub> ▒ SCSI-Adapter Software Server Tastatur System
- 2. Doppelklicken Sie im Fenster Systemsteuerung auf das Icon [Software]:

![](_page_5_Picture_84.jpeg)

3. Klicken Sie auf die Schaltfläche [Installieren...]:

![](_page_5_Picture_3.jpeg)

4. Klicken Sie auf die Schaltfläche [Weiter >]. Die Installationsroutine von Windows sucht jetzt auf den vorhandenen Laufwerken nach einem Installationsprogramm.

![](_page_5_Picture_5.jpeg)

5. Hat die Windows Installationsroutine ein Installationsprogramm gefunden, wird dies im Dialogfenster angezeigt. In der Befehlszeile wird das Laufwerk der Pfad und der Dateiname des gefundenen Installationsprogramms angezeigt. Wird hier nicht der Laufwerksbuchstabe Ihres CD-ROM Laufwerks angezeigt, müssen Sie das CD-Rom Laufwerk und das WinFT-Installationsprogramm **setup.exe** über die Schaltfläche [Durchsuchen...] auswählen. Ist die Befehlszeile richtig oder haben Sie den Eintrag entsprechend geändert, klicken Sie auf die Schaltfläche [Fertig stellen].

Nachdem Sie das Installationsprogramm automatisch oder manuell gestartet haben, beginnt ein Dialog, in dem Sie einige Angaben machen müssen.

![](_page_6_Picture_2.jpeg)

**Abhängig vom verwendeten Betriebssystem und dessen Version, können während der Installation Fenster erscheinen, die in dieser Anleitung nicht abgebildet sind. Ist dies der Fall, lesen Sie bitte die Hinweise in diesen Fenstern sorgfältig durch und folgen Sie den Anweisungen.**

Als erstes sehen Sie das Begrüßungsfenster

![](_page_6_Picture_5.jpeg)

Starten Sie den Installationsvorgang auf Ihrem PC, indem Sie auf die Schaltfläche [Weiter] klicken.

Anschließend erscheint das Informationsfenster, das wichtige Informationen und die Lizenzbedingungen zum Programm WinFT enhält. Lesen Sie die Information unbedingt aufmerksam durch und entscheiden Sie dann, ob Sie das Programm WinFT auf Ihrem PC installieren und nutzen wollen.

![](_page_6_Picture_97.jpeg)

Sind Sie mit den Bedingungen für die Nutzung des Programms WinFT einverstanden, klicken Sie auf die Schaltfläche [Ja]. Der Installationsvorgang wird dann fortgesetzt.

Sind Sie mit den Bedingun-<br>gen nicht einverstanden. nicht einverstanden. klicken Sie auf die Schaltfläche [Nein]. Der Installationsvorgang wird dann beendet.

Als nächstes sehen Sie das Fenster Zielpfad, in dem Sie festlegen können, wohin WinFT installiert werden soll.

![](_page_7_Picture_2.jpeg)

Das Installationsprogramm schlägt Ihnen ein Laufwerk und einen Pfad unter Zielordner vor.

Wollen Sie die Installation auf einem anderen Laufwerk oder in einem anderen Pfad durchführen, müssen Sie das Ziel über die Schaltfläche [Durchsuchen...] auswählen.

Wollen Sie den Vorschlag akzeptieren oder haben Sie den Eintrag entsprechend geändert, klicken Sie auf die Schaltfläche [Weiter >].

Im Fenster Programmordner auswählen, können Sie die Bezeichnung für den anzulegenden Programmordner angeben.

![](_page_7_Picture_112.jpeg)

Das Installationsprogramm schlägt die Bezeichnung WinFT vor.

Wollen Sie eine andere Bezeichnung, können Sie dies im Eingabefeld Programmordner angeben.

Klicken Sie anschließend auf die Schaltfläche [Weiter >].

Anschließend erscheint ein Fenster, das Ihnen den Fortschritt der Installation anzeigt. Während der Installation werden alle benötigten WinFT Programm- und Systemdateien sowie objektspezifische Daten auf Ihren PC installiert.

![](_page_8_Picture_2.jpeg)

Wollen Sie den Installationsvorgang abbrechen, klicken Sie auf die Schaltfläche [Abbrechen].

Wurden alle Dateien und Daten installiert erscheint ein Fenster, das Ihnen mitteilt, daß die WinFT-Installation auf Ihrem PC abgeschlossen ist.

![](_page_8_Picture_5.jpeg)

Klicken Sie auf die Schaltfläche [Fertigstellen] um den Installationsvorgang von WinFT abzuschließen.

Nachdem die Installation der WinFT Programm- und Systemdateien abgeschlossen ist, haben Sie noch die Möglichkeit das Programm Acrobat-Reader in der Version 4 zu installieren. Dieses Programm wird benötigt, um das mitgelieferte elektronische Handbuch sowie die objektspezifischen Daten einsehen zu können.

![](_page_9_Picture_2.jpeg)

Wollen Sie das Programm Acrobat-Reader installieren, muß das Kontrollkästchen vor Acrobat Reader 4 installieren markiert sein. Klicken Sie anschließend auf die Schaltfläche [Fertigstellen].

Wollen Sie das Programm Acrobat-Reader nicht installieren, müssen Sie die Markierung vor Acrobat Reader 4 installieren durch Anklicken des Kontrollkästchens entfernen. Klicken Sie anschließend ebenfalls auf die Schaltfläche [Fertigstellen].

Haben Sie sich für die Installation des Programms Acrobat-Reader entschieden, erscheint folgendes Fenster. Folgen Sie anschließend den Anweisungen für die Installation.

![](_page_9_Picture_6.jpeg)

Abschließend erscheint folgendes Fenster, in dem Sie noch entscheiden müssen, ob Sie den PC jetzt sofort oder erst zu einem späteren Zeitpunkt neu starten wollen.

![](_page_10_Picture_102.jpeg)

Ein Neustart des PC's wird vor dem Start von WinFT empfohlen, da die Systemeinstellungen, die während der Installation vorgenommen wurden, erst nach einem Neustart aktiv werden.

Haben Sie die Option Ja, Computer jetzt neu starten gewählt, wird das Installationsprogramm und Windows, nach Anklicken der Schaltfläche [Fertigstellen], automatisch beendet und der Computer heruntergefahren. Entfernen Sie anschließend die WinFT-CD aus Ihrem CD-Laufwerk.

#### **Hinweis: Die WinFT-CD darf erst aus dem CD-Laufwerk entfernt werden, wenn Windows und das Installationsprogramm von WinFT beendet ist.**

Nach dem Neustart des PC's werden die Anwendungen Fluchttürserver und WinFT automatisch gestartet. Der Aufruf der Anwendungen wurde bei der Installation in der Programmgruppe Autostart von Windows angelegt.

Der Fluchttürserver ist für die Datenkommunikation zwischen PC und dem Bus-Controller 925 zuständig und unbedingt erforderlich. Zur Kontrolle, daß die Anwendung Fluchttürserver ausgeführt wird, erscheint in der Task-Leiste das effeff-Symbol.

#### **Fehlermeldungen oder Probleme während der Installation**

## **1. Fehlermeldung:** DllRegisterServer...failed

**Ursache:** Einige Programmteile (Controls) konnten nicht automatisch registriert werden, weil eine Systemdatei nicht in der erforderlichen Version vorlag.

**Empfehlung:** Führen Sie die Registrierung manuell durch.

- Starten Sie dazu den PC nach der Installation neu. Starten Sie den Windows Explorer und wechseln Sie in das WinFT-Verzeichnis.
- Markieren Sie dort alle Dateien mit der Dateiendung **.ocx**.
- Ziehen Sie bei gedrückter linker Maustaste alle markierten Dateien auf die Datei **regsvr32.exe** und lassen Sie dann die linke Maustaste los.
- **2. Fehlermeldung:** Datenbanktreiber können nicht initialisiert werden

**Ursache:** Das Problem kann bei älteren Versionen von Windows95 auftreten. Bei Versionen vor Windows 95B (Build 950) sind die DAO-Treiber nicht kompatibel.

**Empfehlung:** Überprüfen Sie Ihre Windows95 Version. Wählen Sie dazu das Fenster Eigenschaften für System an (Einstellungen **Systemsteuerung · System**). Besitzen Sie eine ältere Version als Windows95 B (Build 950), müssen Sie ein Update Ihres Betriebssystems durchführen.

**3. Fehlermeldung:** Die Datei Regini.exe ist verknüpft mit der fehlenden Export-NT-Dll Dll:NTFlushKey.

**Ursache:** Sie verwenden das Betriebssystem Windows95 oder Windows98. Das Installationsprogramm hat jedoch versucht den NT-Treiber zu installieren.

**Empfehlung:** Diese Fehlermeldung hat unter Windows95 oder Windows98 keinerlei Auswirkungen und kann somit übergangen werden.

## **Das Programm WinFT deinstallieren**

Das Programm WinFT besitzt eine Deinstallationsroutine, mit der WinFT deinstalliert werden kann. Um WinFT zu deinstallieren starten Sie einfach das Setup-Programm erneut. Es erscheint folgendes Fenster.

![](_page_12_Picture_3.jpeg)

Wollen Sie WinFT deinstallieren, klicken Sie in der Sicherheitsabfrage auf die Schaltfläche [OK].

Nach der Deinstallation von WinFT erscheint folgendes Fenster:

![](_page_12_Picture_6.jpeg)

Klicken Sie auf die Schaltfläche [Fertigstellen], um die Deinstallation abzuschließen. In diesem Kapitel wird beschrieben, wie Sie in kurzer Zeit ein lauffähiges System erhalten. Es beschreibt welche Voraussetzungen erfüllt sein müssen und welche Schritte von Ihnen noch durchzuführen sind.

#### **Voraussetzungen:**

Einzige Vorraussetzung, damit Sie mit dem individuellen Einrichten Ihres Systems beginnen können, ist, daß Sie WinFT und die Benutzer- und objektspezifischen Daten auf Ihrem PC installiert haben.

#### **Der Erste Start:**

Nach dem Start von WinFT sehen Sie die Bedieneroberfläche mit dem Grundriss Ihres Objekts. Diese Oberfläche mit den darin enthaltenen Symbolen und Bildverweisen ist bereits voll funktionsfähig und kann in Betrieb genommen werden.

![](_page_13_Picture_6.jpeg)

Bild 1: Beispiel einer Bedieneroberfläche

#### **Offline oder online Modus:**

Die Anwendung WinFT überprüft beim Start, ob eine Datenverbindung zum Bus-Controller 925 besteht. Besteht die Datenverbindung, kann WinFT erkennen welche Busteilnehmer z.B. Fluchttür-Steuerterminals oder Fluchttürsteuergeräte am TS-Bus angeschlossen und betriebsbereit sind. Wurde ein Busteilnehmer erkannt (Busteilnehmer ist online), zeigt das entsprechende Türsymbol im Grundriss den momentanen Status des Busteilnehmers an.

Wird ein Busteilnehmer nicht oder nicht mehr erkannt (Busteilnehmer ist offline), erscheint das entsprechende Türsymbol im Grundriss durchgestrichen und in grauer Farbe.

![](_page_13_Picture_11.jpeg)

**Die im Beispiel Erdgeschoss eingefügten Türsymbole haben die Bezeichnungen Tür 1 bis Tür 4. Die Bezeichnungen Tür 1 bis Tür 4 entsprechen den Teilnehmeradressen 1-4 an den Busteilnehmern. Das Beispiel Erdgeschoss ist mit einem Klick auf die Schaltfläche Erdgeschoss zu erreichen.**

Unabhängig davon ob ein Busteilnehmer online oder offline ist, kann dieser bereits als Türsymbol im Grundriss eingefügt sein oder werden. Dies hat den Vorteil, daß WinFT bereits während der Installationsphase – wenn noch nicht alle Busteilnehmer in Betrieb genommen sind – betrieben werden kann.

## **Zugangsberechtigung:**

Um zu verhindern, daß unberechtigte Personen Steuer- und Bearbeitungsvorgänge auslösen oder durchführen, besitzt WinFT drei Benutzerprofile mit unterschiedlichem Funktionsumfang. Zwei der Benutzerprofile sind, wegen der erweiterten Funktionen, zur Sicherheit durch Passworte gesichert. Ein Benutzer muß sich vor Beginn einer Sitzung oder bei einem Wechsel des Benutzerprofils über [Login] mit Passwort am System anmelden; Ausnahme: das Benutzerprofil "Überwachen".

**Nach dem Start von WinFT befinden Sie sich im Benutzerprofil "Überwachen".**

Standardmäßig sind folgende Benutzerprofile und Passworte definiert:

![](_page_14_Picture_199.jpeg)

## **Benutzerprofil "Überwachen":**

Dieses Benutzerprofil ist ausschließlich zur Überwachung des Systems vorgesehen. Der so angemeldete Benutzer kann zwar Alarm- oder Störungsmeldungen quittieren und löschen, jedoch keine Türen Kurzzeitfreigeben, Dauerentriegeln oder Verriegeln. Auch das Beenden von WinFT ist nicht möglich. Es stehen nur die Systemfunktionen zur Verfügung, die in der Symbolliste abgebildet sind.

## **Benutzerprofil "Steuern":**

Mit diesem Benutzerprofil können zusätzlich zum Benutzerprofil Überwachen noch Steuervorgänge, wie Türen Kurzzeitfreigeben, Dauerentriegeln oder Verriegeln durchgeführt werden. Auch das Beenden von WinFT ist möglich. Weiterhin stehen die Systemfunktionen, die in der Symbolliste abgebildet sind, zur Verfügung.

## **Benutzerprofil "Bearbeiten":**

Mit diesem Benutzerprofil können zusätzlich zum Benutzerprofil "Steuern" noch objektspezifische Arbeiten in WinFT durchgeführt werden. Das bedeutet, daß weitere Grundrisse, Türsymbole oder Bildverweise eingefügt oder gelöscht werden können.

## **Passworte der Benutzerprofile ändern:**

Aus Sicherheitsgründen sollten Sie die Passworte nach der Inbetriebnahme bzw. bei der Übergabe und später in unregelmäßigen Abständen ändern.

![](_page_14_Picture_14.jpeg)

Nachdem Sie auf die Schaltfläche [Login] in der Symbolleiste geklickt haben, erscheint das Login-Fenster.

Klicken Sie im Login-Fenster auf die Schaltfläche [Passwort ändern].

![](_page_14_Picture_200.jpeg)

Sie erhalten ein erweitertes Login-Fenster mit einer Eingabemaske. Wählen Sie nun das Benutzerprofil aus, dessen Passwort geändert werden soll.

Anschließend müssen Sie das momentan gültige Passwort für das ausgewählte Benutzerprofil in das Eingabefeld Passwort: eingeben.

Danach geben Sie in das Eingabefeld Neues Passwort: das neue Passwort ein.

Zur Bestätigung geben Sie das neue Passwort in das Eingabefeld Neues Passwort Bestätigung: erneut ein.

Haben Sie die Passworte eingegeben, klicken Sie auf die Schaltfläche [OK]. Das Passwort ist geändert.

## **Das Benutzerprofil "Überwachen":**

Dieses Benutzerprofil dient ausschließlich zur Überwachung. Der Benutzer der mit diesem Benutzerprofil angemeldet ist, ist nicht autorisiert mit WinFT Schaltvorgänge an Teilnehmern, wie eine Kurzzeitfreigabe, eine Dauerentriegelung oder eine Verriegelung auszulösen. Dies gilt auch für einen Alarm, der ausschließlich am Teilnehmer gelöscht werden kann. Weiterhin ist es dem Benutzer nicht möglich WinFT am Bildschirm zu minimieren, zu maximieren oder zu beenden.

Wird ein Alarm ausgelöst oder tritt eine Störung auf, wird dies im Grafikfenster symbolisch dargestellt und in die Stapelliste und das Systemprotokoll eingetragen. Zusätzlich erhält der Benutzer eine detaillierte Beschreibung der Alarm- und Störungsursache sowie Anweisungen, welche Maßnahmen zu ergreifen sind.

Weiterhin ist der Benutzer autorisiert, Alarm- und Störungsmeldungen zu bearbeiten. Das bedeutet, daß die Meldung oder die Meldungen aus der Stapelliste heraus aufgerufen, bearbeitet und einzeln oder komplett gelöscht werden können.

Der Benutzer ist ebenfalls autorisiert einen Ausdruck der anstehenden Alarm- und Störungsmeldungen zu machen. Er ist jedoch nicht berechtigt, daß Systemprotokoll zu betrachten.

![](_page_15_Picture_6.jpeg)

**Durch das Löschen einer Alarmmeldung aus der Stapelliste, wird der Alarm am Teilnehmer nicht gelöscht. Der Alarm am Teilnehmer muß vor Ort gelöscht werden.**

![](_page_15_Picture_112.jpeg)

![](_page_15_Picture_113.jpeg)

## **Das Benutzerprofil "Steuern":**

Dieses Benutzerprofil dient zur Überwachung und Steuerung. Der Benutzer der mit diesem Benutzerprofil angemeldet ist, ist autorisiert mit WinFT Schaltvorgänge an Teilnehmern, wie eine Kurzzeitfreigabe, eine Dauerentriegelung oder eine Verriegelung auszulösen. Dies gilt auch für einen Alarm, der ebenfalls gelöscht werden kann. Weiterhin ist es dem Benutzer möglich WinFT am Bildschirm zu minimieren, zu maximieren oder zu beenden.

Wird ein Alarm ausgelöst oder tritt eine Störung auf, wird dies im Grafikfenster symbolisch dargestellt und in die Stapelliste und das Systemprotokoll eingetragen. Ferner erhält der Benutzer eine detaillierte Beschreibung der Alarm- und Störungsursache sowie Anweisungen, welche Maßnahmen zu ergreifen sind.

Weiterhin ist der Benutzer autorisiert, Alarm- und Störungsmeldungen zu bearbeiten. Dies bedeutet, daß die Meldung oder die Meldungen aus der Stapelliste heraus aufgerufen und einzeln oder komplett gelöscht werden können. Der Benutzer ist ebenfalls autorisiert das Systemprotokoll zu betrachten und einen Ausdruck der anstehenden Alarm- und Störungsmeldungen zu machen.

![](_page_16_Picture_107.jpeg)

![](_page_16_Picture_108.jpeg)

## **Das Benutzerprofil "Bearbeiten":**

Dieses Benutzerprofil ist ausschließlich für objektspezifische Arbeiten in WinFT vorgesehen. Der Benutzer der mit diesem Benutzerprofil angemeldet ist, ist autorisiert folgende Aufgaben auszuführen:

- Zeichnungsverwaltung: Der Benutzer kann neue Grundrisse, Bildverweise und Detailzeichnungen hinzufügen oder löschen.
- Bildverweisverwaltung: Der Benutzer kann neue Bildverweise einfügen, verschieben, in der Größe ändern oder löschen.
- Türsymbolverwaltung: Der Benutzer kann neue Türsymbole in den Grundriss und in die Detailzeichnungen einfügen, verschieben, in der Größe ändern oder löschen.

![](_page_17_Picture_6.jpeg)

**Während Sie objektspezifische Arbeiten in WinFT durchführen, ist keine Alarm- oder Störungsbearbeitung möglich. Der Teilnehmer, der einen Alarm oder eine Störung verursachte, wird zwar im Grundriss durch die entsprechende Symbolik dargestellt, die Meldung wird jedoch nicht in die Stapelliste oder ins Protokoll eingetragen.**

**Zu Testzwecken** ist der Benutzer autorisiert mit WinFT Schaltvorgänge an Teilnehmern, wie eine Kurzzeitfreigabe eine Dauerentriegelung oder eine Verriegelung auszulösen. Dies gilt auch für einen Alarm, der ebenfalls gelöscht werden kann. Weiterhin ist es dem Benutzer möglich WinFT am Bildschirm zu minimieren, zu maximieren oder zu beenden.

Der Benutzer ist ebenfalls autorisiert das Systemprotokoll zu betrachten und einen Ausdruck der anstehenden Alarm- und Störungsmeldungen zu machen.

![](_page_17_Picture_113.jpeg)

![](_page_18_Picture_89.jpeg)

![](_page_18_Picture_90.jpeg)

Diese Kapitel beschäftigt sich mit den objektspezifischen Arbeiten, die Sie als Benutzer in WinFT durchführen können bzw. müssen. Am Ende dieses Kapitels sind Sie in der Lage, neue Grundrisse, Bildverweise, Detailzeichnungen und Türsymbole einzufügen, zu bearbeiten oder zu löschen.

![](_page_19_Picture_2.jpeg)

**Während Sie objektspezifische Arbeiten in WinFT durchführen, ist keine Alarm- oder Störungsbearbeitung möglich. Der Teilnehmer, der einen Alarm oder eine Störung verursachte, wird zwar im Grundriss durch die entsprechende Symbolik dargestellt, die Meldung wird jedoch nicht in die Stapelliste oder ins Protokoll eingetragen.**

## **Prinzip und Aufbau der grafischen Bedieneroberfläche**

WinFT bietet Ihnen die Möglichkeit Ihr Objekt in einzelne Teilobjekte, Bereiche und Sektoren aufzuteilen und eine hierarchische Struktur mit Grundrissen und Detailzeichnungen aufzubauen. Diese Vorgehensweise erhöht und vereinfacht die Übersichtlichkeit und den schnellen Zugriff vor allem bei größeren Objekten deutlich.

Das nachfolgende Diagramm zeigt eine solche Struktur:

![](_page_19_Figure_7.jpeg)

Das Diagramm zeigt einen Ausschnitt einer Fluchtwegeorganisation. In diesem Beispiel können Sie erkennen, wie sich eine sinnvolle und übersichtliche Struktur mit WinFT aufbauen läßt.

Die grau hinterlegten Felder zeigen, wo sich der "Fluchtweg Süd" im Objekt "effeff Albstadt" befindet und wie er in der Struktur eingebettet ist.

Zu jedem Feld in der Struktur ist eine Grafik im Bitmap-Format hinterlegt. Besitzt eine Ebene untergeordnete Ebenen, ist für diese ein Bildverweis einzufügen. Durch Anklicken der Bildverweise können dann die Ebenen gewechselt werden.

Die aktuelle Struktur ist einsehbar, wenn Sie sich mit dem Benutzerprofil "Bearbeiten" in WinFT angemeldet haben und dort den Modus "Zeichnungen bearbeiten" anwählen.

Links im Grafikfenster sehen Sie das Fenster mit der Bildstruktur. Für das bereits beschriebene Beispiel "effeff Albstadt" würde sich die Struktur wie in der nachfolgenden Abbildung darstellen:

![](_page_20_Picture_2.jpeg)

Jedes Feld aus dem Diagramm ist in der Bildstruktur durch einen Ordner Fa repräsentiert. Die einzelnen Ordner werden automatisch durch das Einfügen von Bildverweisen, die Sie in Grafiken, Grundrisse oder Detailzeichnungen einfügen, erstellt.

Wird vor einem Ordner ein "+" Zeichen angezeigt,  $\frac{1}{2}$   $\frac{1}{2}$  werk\_1 besitzt dieser weitere Ordner einer untergeordneten Ebene. Durch einen Klick auf das "+" -Zeichen, wird oder werden auch die Ordner der untergeordneten Ebenen angezeigt.

Um eine Ebene zu schließen, müssen Sie auf das "-" Zeichen i E werk\_1 vor einem Ordner klicken. Die darunterliegende Ebene bzw. Ebenen werden anschließend nicht mehr angezeigt.

## **Einfügen eines Bildverweises in einen Grundriss oder in eine Detailzeichnung**

Vorraussetzungen:

- Sie müssen sich mit dem Benutzerprofil Bearbeiten in WinFT eingeloggt haben.
- Die Grafik, der Grundriss oder die Detailzeichnung, die Sie über einen Bildverweis einfügen wollen, muß im Dateiformat Windows Bitmap vorliegen. Das Dateiformat Windows Bitmap ist an der Dateiendung **.BMP** zu erkennen.

#### Vorgehensweise:

1. Klicken Sie in der Symbolleiste auf das Symbol Zeichnungen bearbeiten.

![](_page_21_Picture_7.jpeg)

2. Quittieren Sie die Systemmeldung durch einen Klick auf die Schaltfläche [OK].

Sie befinden sich nun im Bearbeitungsmodus. Zusätzlich zum Grafikfenster wird ein weiteres Fenster mit der aktuellen Bildstruktur angezeigt. Ferner ändert sich das Symbol des Cursors in Stiftform.

![](_page_21_Figure_10.jpeg)

- 3. Wählen Sie im Fenster mit der Bildstruktur den Ordner mit einem Klick an, in den Sie eine neue Ebene einfügen wollen. Im Grafikfenster wird die Grafik angezeigt, die dem angewählten Ordner zugeordnet ist.
- 4. Klicken Sie anschließend in der Symbolleiste auf das Symbol Bildverweis einfügen.

![](_page_21_Picture_13.jpeg)

Sie befinden sich nun im Einfügemodus.

- 5. Bewegen Sie den Mauszeiger in das Grafikfenster. Der Mauszeiger verwandelt sich in ein Stiftsymbol. Klicken Sie mit der linken Maustaste an die Stelle im Grafikfenster, an der Sie den Bildverweis einfügen wollen.
- 6. Es öffnet sich ein Popup-Fenster, in dem Sie die Datei mit der neuen Grafik, dem Grundriss oder der Detailzeichnung auswählen müssen.

Wählen Sie dazu das Laufwerk aus und wechseln Sie in das Verzeichnis, in dem die Datei gespeichert ist. Wählen Sie die gewünschte Datei aus, indem Sie sie mit der linken Maustaste die Datei anklicken. Falls Sie im Popup-Fenster das Kästchen "Vorschau" markiert haben, sehen Sie eine Vorschau der ausgewählten Datei.

Wenn Sie sicher sind, daß Sie die so ausgewählte Grafik als Bildverweis in das Grafikfenster einfügen wollen, klicken Sie auf die Schaltfläche [Öffnen].

**Hinweis:** Alle Grafikdateien die Sie einfügen wollen, müssen auf Ihrem PC gespeichert sein. Es wird empfohlen, alle Grafikdateien in dem dafür vorgesehenen WinFT-Standardverzeichnis x:\Programme\effeff\WinFT\Zeich\\*.bmp zu speichern.

- 7. Nachdem Sie die Grafik ausgewählt haben, erscheint ein weiteres Popup-Fenster, in dem Sie die Rahmenfarbe des Bildverweises auswählen müssen. Wählen Sie die Farbe aus, indem Sie mit der Maus auf die entsprechende Farbe klicken. Zur Bestätigung klicken Sie anschließend auf die Schaltfläche [OK].
- **BI N N R E E N** 美田田田 古山米国区? Bildverweis mit Rahmen **Frid** Bildstock<br>Frida 1. Obergeschoss<br>El-**Frid** Erdgeschoss Cursor beim Einfügen eines Bildverweises $\mathscr{L}$ ๏ๅ  $\frac{1}{2}$ **Grafikfenster**  $\frac{1}{n}$  : 0 Ubersicht Priori... Statu Meldungszeit | Datum | Progr Dbjekt MP-N. e Einträg Drücken Sie F1, um Hilfe zu erhalter
- 8. Sie sehen nun wieder das Grafikfenster mit dem neu eingefügten Bildverweis.

9. Um die Größe des Bildverweisrahmens proportional zu ändern, positionieren Sie den Mauszeiger auf einen der markierten Eckpunkte. Ziehen Sie den Bildverweisrahmen bei gedrückter Maustaste größer, bis die gewünschte Größe erreicht ist.

Um die Position des Bildverweisrahmens im Grafikfenster zu ändern, positionieren Sie den Mauszeiger innerhalb des Bildverweisrahmen. Der Mauszeiger verändert sich in ein Koordinatenkreuz. Bei gedrückter linker Maustaste läßt sich der Bildverweisrahmen veschieben.

10. Haben Sie die Größe und die Position des Bildverweisrahmens eingerichtet, klicken Sie in der Symbolleiste erneut auf das Symbol Bildverweis einfügen, um den Einfügemodus zu beenden.

![](_page_23_Picture_2.jpeg)

Anschließend klicken Sie noch auf das Symbol Zeichnungen bearbeiten, um den Bearbeitungsmodus ebenfalls zu beenden.

![](_page_23_Picture_4.jpeg)

11. Sie sehen nun das Grafikfenster mit dem neu eingefügten Bildverweisrahmen. Durch einen Klick in den Bildverweisrahmen wird die eingefügte Grafik im Grafikfenster angezeigt.

#### **Löschen eines Bildverweises**

Vorraussetzung:

Sie müssen sich mit dem Benutzerprofil Bearbeiten in WinFT eingeloggt haben.

Vorgehensweise:

1. Klicken Sie in der Symbolleiste auf das Symbol Zeichnungen bearbeiten.

![](_page_23_Picture_11.jpeg)

- 2. Quittieren Sie die Systemmeldung durch einen Klick auf die Schaltfläche [OK].
- 3. Markieren Sie im Fenster mit der Bildstruktur den zu löschenden Ordner durch einem Klick mit der linken Maustaste.
- 4. Klicken Sie anschließend mit der rechten Maustaste. Es erscheint ein Kontextmenü, in dem Sie den Eintrag Zeichnung löschen auswählen.
- 5. Nachdem Sie die Sicherheitsabfrage mit einem Klick auf die Schaltfläche [JA] beantwortet haben, wird der Ordner und damit der Bildverweis gelöscht.

![](_page_23_Picture_16.jpeg)

**Der erste Ordner in der Bildstruktur kann nicht gelöscht sondern nur geändert werden, da eine Grafik für die Standardansicht benötigt wird.**

#### **Ersetzen eines Grundrisses oder Detailzeichnung in einem Bildverweisrahmen**

Vorraussetzung:

Sie müssen sich mit dem Benutzerprofil Bearbeiten in WinFT eingeloggt haben.

Vorgehensweise:

1. Klicken Sie in der Symbolleiste auf das Symbol Zeichnungen bearbeiten.

![](_page_23_Picture_23.jpeg)

- 2. Quittieren Sie die Systemmeldung durch einen Klick auf die Schaltfläche [OK].
- 3. Markieren Sie im Fenster mit der Bildstruktur den zu ändernden Ordner durch einem Klick mit der linken Maustaste.
- 4. Klicken Sie anschließend mit der rechten Maustaste. Es erscheint ein Kontextmenü, in dem Sie den Eintrag Zeichnung ändern auswählen.
- 5. Es erscheint ein Popup-Fenster, in dem Sie die Datei mit der neuen Grafik auswählen müssen.
- 6. Nachdem Sie die Datei mit einem Klick der linken Maustaste markiert haben, klicken Sie auf die Schaltfläche [Öffnen].
- 7. Die bisherige Grafik wird durch die neu ausgewählte Grafik ersetzt.

## **Einfügen eines Tür- oder Systemsymbol in eine Grafik**

Vorraussetzung:

• Sie müssen sich mit dem Benutzerprofil Bearbeiten in WinFT eingeloggt haben.

Vorgehensweise:

1. Klicken Sie in der Symbolleiste auf das Symbol Zeichnungen bearbeiten.

![](_page_24_Picture_6.jpeg)

- 2. Quittieren Sie die Systemmeldung durch einen Klick auf die Schaltfläche [OK]. Sie befinden sich nun im Bearbeitungsmodus. Zusätzlich zum Grafikfenster wird ein weiteres Fenster mit der aktuellen Bildstruktur angezeigt. Ferner ändert sich das Symbol des Cursors in Stiftform.
- 3. Klicken Sie in der Symbolleiste auf das Symbol Symbole einfügen.

![](_page_24_Picture_9.jpeg)

Es erscheint das Popup-Fenster Symbol bearbeiten.

![](_page_24_Picture_101.jpeg)

- 4. Klicken Sie mit der linken Maustaste auf das [+] Symbol links neben dem Eintrag Rettungsweg.
- 5. Klicken Sie mit der linken Maustaste auf das [+] Symbol links neben dem Eintrag Rettungswegabsicherung .

Sie sehen nun das Popup-Fenster Symbol bearbeiten, daß auf der linken Seite die Meldepunktstruktur und die verfügbaren Tür- und Systembezeichnungen anzeigt. Auf der rechten Seite sehen Sie das dazugehörige Symbol, daß in den Grundriss und die Detailzeichnungen eingefügt werden kann.

![](_page_24_Picture_102.jpeg)

6. Wenn Sie z.B. das Rettungsweg Türsymbol für die Tür 5 in den Grundriss einfügen wollen, gehen sie wie folgt vor:

![](_page_25_Picture_2.jpeg)

- 7. Markieren Sie den Eintrag Tür 5 in der Meldepunktstruktur, durch einen Klick mit der linken Maustaste.
- 8. Wählen Sie im rechten Fenster das Symbol Rettungsweg Türsymbol oder das Rettungsweg 90° Türsymbol durch einen Klick mit der linken Maustaste aus.
- 9. Ziehen Sie das ausgewählte Rettungsweg Türsymbol bei gedrückter linker Maustaste in das Grafikfenster, in dem der Grundriss oder die Detailzeichnung angezeigt wird.

![](_page_25_Picture_6.jpeg)

Lassen Sie anschließend die Maustaste los. Das Rettungsweg Türsymbol ist im Grundriss positioniert.

- 10. Um die Größe des Rettungsweg Türsymbol proportional zu ändern, positionieren Sie den Mauszeiger auf einen der markierten Eckpunkte. Ziehen Sie das Rettungsweg Türsymbol bei gedrückter linker Maustaste größer, bis die gewünschte Größe erreicht ist. Um die Position des Rettungsweg Türsymbol im Grafikfenster zu ändern, positionieren Sie den Mauszeiger innerhalb des Rettungsweg Türsymbol. Der Mauszeiger verändert sich in ein Koordinatenkreuz. Bei gedrückter linker Maustaste, läßt sich das Rettungsweg Türsymbol verschieben.
- 11. Sollen weitere Symbole eingefügt werden, verfahren Sie so wie ab Punkt 5 beschrieben. Haben Sie alle Symbole eingefügt, schließen Sie das Popup-Fenster, indem Sie auf die Schaltfläche [Schließen] klicken.
- 12. Haben Sie die Größe und die Position des Rettungsweg Türsymbol eingerichtet, klicken Sie in der Symbolleiste erneut auf das Symbol Zeichnungen bearbeiten, um den Bearbeitungsmodus zu beenden.

![](_page_26_Picture_4.jpeg)

13. Sie sehen nun das Grafikfenster mit dem neu eingefügten Rettungsweg Türsymbol.

## **Verfügbare Tür- und Systemsymbole**

Es stehen

- 110 Rettungsweg Türsymbole mit den Bezeichnungen 1-110
- 10 Rettungsweg Paralleltableausymbole mit den Bezeichnungen 111-120
- das Systemsymbol Rettungsweg BusController
- und das Systemsymbol Rettungsweg Störungssymbol

#### zur Verfügung.

Jedes dieser Symbole kann auch mehrfach in verschiedene Grundrisse und Detailzeichnungen eingefügt werden. So kann z.B. das Rettungsweg Störsymbol sowohl in einer Grafik als auch in einer Detailzeichnung erscheinen.

![](_page_26_Picture_14.jpeg)

**Die Bezeichnungen 1-110 der Türsymbole und 111-120 der Paralleltableaus entsprechen den Teilnehmeradressen, die an den Fluchttür-Steuergeräten und Fluchttür-Steuerterminals eingestellt bzw. einzustellen sind.**

**Beispiel: Die Bezeichnung Tür 21 in WinFT entspricht der Teilnehmeradresse 21.**

## **Bearbeiten von Tür- und Systemsymbolen in einer Grafik**

Nachdem Sie ein einzelnes oder mehrere Symbole in einen Grundriss eingefügt haben, können Sie das Symbol noch exakt in seiner Größe und Ausrichtung bearbeiten.

Eine Bearbeitung kann z.B. notwendig werden, wenn die Ausrichtung der Tür im Grundriss nicht mit der Ausrichtung des eingefügten Türsymbols übereinstimmt.

Vorraussetzung:

Sie müssen sich mit dem Benutzerprofil Bearbeiten in WinFT eingeloggt haben.

Vorgehensweise:

1. Klicken Sie in der Symbolleiste auf das Symbol Zeichnungen bearbeiten.

![](_page_26_Picture_24.jpeg)

2. Quittieren Sie die Systemmeldung durch einen Klick auf die Schaltfläche [OK].

Sie befinden sich nun im Bearbeitungsmodus. Zusätzlich zum Grafikfenster wird ein weiteres Fenster mit der aktuellen Bildstruktur angezeigt. Ferner verändert sich das Symbol des Cursors in Stiftform.

- 3. Klicken Sie mit der linken Maustaste das zu bearbeitende Symbol an. Das Symbol wird anschließend mit einen Rahmen markiert dargestellt.
- 4. Klicken Sie mit der rechten Maustaste auf das markierte Symbol. Es erscheint das Popup-Fenster, Größe oder Symbol-Aktionen ändern, in dem Sie Ihre Veränderungen eingeben können.

![](_page_27_Picture_123.jpeg)

5. In den Eingabefeldern können Sie die Breite und Höhe des Symbols eingeben. Weiterhin können Sie das Symbol horizontal und vertikal spiegeln, indem Sie das entsprechende Kästchen mit der linken Maustaste anklicken.

Durch einen Klick auf die Schaltfläche [Standard], werden die geänderten Werte auf die Standardwerte zurückgesetzt.

Durch einen Klick auf die Schaltfläche [Als Standard], werden die geänderten Werte als neuer Standard übernommen.

Durch einen Klick auf die Schaltfläche [OK], werden die Änderungen für das Symbol übernommen.

## **Entfernen von Tür- oder Systemsymbolen**

Vorraussetzung:

Sie müssen sich mit dem Benutzerprofil Bearbeiten in WinFT eingeloggt haben.

Vorgehensweise:

1. Klicken Sie in der Symbolleiste auf das Symbol Zeichnungen bearbeiten.

![](_page_27_Picture_13.jpeg)

2. Quittieren Sie die Systemmeldung durch einen Klick auf die Schaltfläche [OK].

Sie befinden sich nun im Bearbeitungsmodus. Zusätzlich zum Grafikfenster wird ein weiteres Fenster mit der aktuellen Bildstruktur angezeigt. Ferner verändert sich das Symbol des Cursors in Stiftform.

- 3. Klicken Sie mit der linken Maustaste auf das Symbol das entfernt werden soll. Das Symbol wird anschließend mit einen Rahmen markiert dargestellt.
- 4. Betätigen Sie die Taste Entfernen (Entf oder Del) auf Ihrer Tastatur.
- 5. Nachdem Sie die Sicherheitsabfrage mit einem Klick auf die Schaltfläche [Ja] beantwortet haben, wird das Symbol entfernt.

## **Referenzlauf durchführen**

Mit dem Referenzlauf speichert das BCM 925 alle relevanten Daten die den TS-Bus betreffen intern ab. Der Referenzlauf muß unbedingt bei der ersten Inbetriebnahme und anschließend bei jeder Änderung der Systemzusammenstellung durchgeführt werden. Dies ist der Fall, wenn zusätzliche Teilnehmer angeschlossen oder Teilnehmer entfernt wurden. Ebenso ist ein Referenzlauf durchzuführen, wenn Teilnehmeradressen geändert wurden.

![](_page_28_Picture_3.jpeg)

**Vorraussetzung damit Sie einen Referenzlauf durchführen können ist, daß Sie sich mit dem Benutzerprofil "Steuerung" oder "Bearbeiten" in WinFT angemeldet haben. Sind Sie mit dem Benutzerprofil "Überwachen" angemeldet, wird das Menü mit dem Steuerbefehl [Referenzlauf am BCM] nicht angezeigt.**

## Vorgehensweise zur Durchführung eines Referenzlaufs:

Klicken Sie im Grundriss mit der linken Maustaste auf das Symbol des BCM 925. Es wird ein Menü eingeblendet, in dem Steuereingänge und Funktionen des BCM 925 aufgeführt sind.

Plazieren sie den Mauszeiger auf den Eintrag [Referenzlauf am BCM]. Es öffnet sich ein weiteres Menü mit dem Eintrag [starten]. Um den Referenzlauf zu starten, klicken Sie mit der linken Maustaste auf den Eintrag [starten]. Der Referenzlauf wird durchgeführt und die Menüs werden automatisch geschlossen.

![](_page_28_Picture_8.jpeg)

Nachdem der Referenzlauf gestartet wurde, erhalten Sie folgende Störungsmeldung:

## **BCM-offline**

#### **Objekt: Rettungswegabsicherung**

#### **Beschreibung: Keine Verbindung**

Der Grund für die Störungsmeldung ist, daß die Datenverbindung zwischen WinFT und BCM 925 während eines Referenzlaufs systembedingt unterbrochen ist.

Nach Abschluß des Referenzlaufs sind die neuen Teilnehmerdaten abgespeichert und die Datenverbindung zwischen WinFT und BCM 925 wird wieder automatisch aufgebaut.

Anschließend können Sie die Störungsmeldung aus der Stapelliste löschen. Der Eintrag im Protokoll bleibt jedoch bestehen, damit zurückverfolgt werden kann, wann und von wem ein Referenzlauf durchgeführt wurde.

![](_page_30_Picture_1.jpeg)

# **Rettungsweg-Visualisierung WinFT**

## **Bedienungsanleitung**

![](_page_30_Picture_4.jpeg)

![](_page_30_Picture_5.jpeg)

Inhaltsverzeichnis

![](_page_31_Picture_121.jpeg)

## **Allgemeine Beschreibung**

Mit dem Visualisierungssystem WinFT für Rettungswege haben Sie ein System erworben, mit dem Sie, z.B. von einer Leitstelle aus, Fluchttüren und andere Einrichtungen in einem Gebäude überwachen und steuern können.

Die Oberfläche sowie die Bedienelemente von WinFT sind im bekannten Windows-Design gehalten. Die Arbeitsoberfläche ist frei definierbar und kann in mehrere Fenster aufgeteilt werden. So kann z.B. ein Fenster den Gesamtgrundriss und andere Fenster Detailzeichnungen darstellen. Zusätzlich können im Bedarfsfall automatisch weitere Fenster mit Meldungen eingeblendet werden.

Die einzelnen Teilnehmer wie Fluchttürsteuergeräte, Fluchttür-Steuerterminals oder das Universal-Busmodul können als Symbol in den Grundriss und die Detailzeichnungen eingefügt werden. Mit Hilfe der jeweiligen Symbolik können die aktuellen Zustände der Teilnehmer und Einrichtungen z.B. die der Fluchttüren überwacht werden.

Abhängig vom gewählten Benutzerprofil stehen zusätzlich Steuerungsmöglichkeiten zur Verfügung. Damit lassen sich Kurzzeitfreigaben, Dauerentriegelungen und Alarmquittierungen an den Teilnehmern durchführen.

Weiterhin besitzt WinFT ein umfangreiches Alarm- und Störungsmanagement. Tritt ein Alarm oder Störungsfall ein, wird ein Fenster eingeblendet, daß detaillierte Informationen zum Ort und zur Ursache enthält.

Alle Ereignisse und durchgeführten Maßnahmen werden von WinFT automatisch protokolliert und stehen anschließend zum Ausdruck zur Verfügung.

## **Bildschirmaufbau**

Nach dem Start und der automatischen Initialisierung von WinFT sehen Sie folgenden Bildschirmaufbau. Der abgebildete Grundriss mit den eingefügten Symbolen ist nur als Beispiel anzusehen und kann von Ihrer Darstellung abweichen.

Zu diesem Beispiel gelangen Sie, indem Sie in der Beispielansicht auf die Schaltfläche [Erdgeschoss] klicken (siehe Seite 14 in der Installationsanleitung)

![](_page_33_Figure_4.jpeg)

Die Bildschirmansicht kann im wesentlichen in folgende vier Bereiche eingeteilt werden:

**Der Bereich 1** beinhaltet die Systemsteuerung der Anwendung WinFT. Im einzelnen sind dies die

- Titelleiste mit dem Anwendungsnamen
- das Systemfeldmenü das Windows-Funktionen über ein Pull-Down-Menü bereitstellt
- die Menüleiste, die WinFT-Funktionen über Pull-Down-Menüs bereitstellt
- die Symbolleiste zur direkten Anwahl von WinFT-Funktionen
- sowie die Schaltflächen [Minimieren], [Maximieren] und [Beenden] für die Steuerung der Bilschirmdarstellung bzw. zum Beenden von WinFT.

**Der Bereich 2** ist für den Grafikbereich reserviert.

• Der Grafikbereich kann aus einem oder mehreren Grafikfenstern bestehen. Jedes Grafikfenster enthält eine Grafik, die aus einem Bild, einem Grundriss oder einer Detailzeichnung bestehen kann.

Sind in einer Grafik Bildverweise eingefügt, kann durch einen Klick innerhalb eines Bildverweises zu einer anderen Grafik gewechselt werden. Führen Sie in der Grafik, zu der Sie gewechselt haben, einen Doppelklick aus, kehren Sie wieder zu der Ursprungsgrafik zurück.

Sind in einer Grafik Rettungsweg Türsymbole eingefügt, die Teilnehmer symbolisch darstellen, kann der Status dieser Teilnehmer angezeigt werden. Klicken Sie dazu das gewünschte Rettungsweg-Türsymbol an. Es erscheint ein Popup-Fenster, daß den momentanen Schaltzustand sowie die Statussignale des gewählten Teilnehmers anzeigt.

- Im Alarm- oder Störungsfall werden im Grafikbereich zusätzlich detailierte Meldungen und Hinweise zu diesem Vorgang angezeigt. Ferner werden Maßnahmen, die seitens des Überwachungspersonals zu ergreifen sind, angezeigt.
- Für die Systemadministration kann zusätzlich ein Fenster mit der Bildstruktur eingeblendet werden.

**Der Bereich 3** ist für die Stapelliste reserviert. In die Stapelliste werden alle

• Alarm- und Störungsmeldungen – die im Betrieb auftreten – eingetragen und angezeigt. Die Einträge in die Stapelliste erfolgen standardmäßig nach ihrer Priorität sortiert. Das bedeutet, daß der Eintrag mit der höchsten Priorität an erster Stelle der Stapelliste steht. Jede Meldung kann durch Anklicken des entsprechenden Eintrags aktiviert werden. Der Vorgang der zu der Alarm- oder Störungsmeldung führte, wird dann im Grafikfenster angezeigt und kann dort nachvollzogen und bearbeitet werden.

Durch einen Klick mit der rechten Maustaste in der Stapelliste, erscheint ein Kontextfenster. Durch Anwahl der entsprechenden Funktion können Sie einen einzelnen oder alle Einträge in der Stapelliste löschen.

**Der Bereich 4** ist die Statusleiste. In der Statusleiste wird angezeigt,

- ob die Datenverbingung zwischen WinFT und dem FT-Server besteht
- welches Benutzerprofil momentan aktiv ist

#### **Benutzeranmeldung**

Um mit WinFT arbeiten zu können, müssen Sie sich zunächst anmelden. Klicken Sie dazu mit der linken Maustaste auf die Schaltfläche Login in der Symbolleiste.

![](_page_35_Picture_3.jpeg)

Es erscheint das Login-Fenster, in dem Sie das Benutzerprofil auswählen und das dazugehörigen Passwort eingeben müssen.

![](_page_35_Picture_133.jpeg)

Nach der Eingabe des Passworts klicken Sie auf die Schaltfläche [OK].

#### **Passwort ändern:**

Das Passwort dient zur Sicherheit vor unberechtigtem Zugriff. Sie sollten deshalb das Passwort geheim halten und in unregelmäßigen Abständen ändern.

Um das Passwort zu ändern, klicken Sie im Login-Fenster auf die Schaltfläche [Passwort ändern].

![](_page_35_Picture_134.jpeg)

Sie erhalten ein erweitertes Login-Fenster mit einer Eingabemaske, in der Sie zunächst die Bezeichnung des Benutzerprofils auswählen müssen, dessen Passwort Sie ändern wollen.

Anschließend müssen Sie das momentan gültige Passwort für das gewählte Benutzerprofil in die Befehlszeile Passwort: eingeben.

Danach geben Sie in die Befehlszeile Neues Passwort: das neue Passwort für das Benutzerprofil ein.

Zur Bestätigung geben Sie das neue Passwort in die Befehlszeile Neues Passwort Bestätigung: erneut ein.

Haben Sie die Passworte eingegeben, klicken Sie auf die Schaltfläche [OK]. Das Passwort ist geändert.

#### **Benutzerabmeldung**

Wenn Ihre Arbeit mit WinFT beendet ist, sollten Sie sich stehts abmelden. Dies ist aus Sicherheitsgründen zu empfehlen, vor allem wenn Sie, bedingt durch Ihr Benutzerprofil, über mehr Rechte verfügen als ein anderer Benutzer, der anschließend mit WinFT weiter arbeitet.

Sie melden sich ab, indem Sie auf das Schaltfläche [Logout] in der Symbolleiste klicken.

![](_page_35_Picture_19.jpeg)

Nach dem Abmelden startet WinFT automatisch das Benutzerprofil "Überwachen".

#### **Schaltzustand und Status eines Teilnehmer anzeigen**

Sie wollen zusätzlich zur Symbolik den Status von Tür 4 abrufen:

Klicken Sie dazu in der Grafik mit der linken Maustaste auf das Türsymbol von Tür 4. Es wird ein Menü eingeblendet, in dem Sie den Menüeintrag Tür 4 mit einem Klick anwählen.

![](_page_36_Figure_4.jpeg)

Es erscheint das Popup-Fenster Meldepunkt-Informationen.

Wählen Sie den Tab Zustand durch einen Klick an, falls dieser nicht bereits aktiv ist. Sie sehen nun eine Tabelle, in der der Öffnungs- und Verriegelungszustand der Tür, der Status der Steuereingänge am Teilnehmer sowie eventuell anstehende Alarme angezeigt werden.

![](_page_36_Picture_86.jpeg)

#### **Beispielanzeige:**

Tür 4 ist geschlossen, und verriegelt. Die Teilnehmereingänge sind nicht angesteuert und es steht kein Alarm an.

![](_page_36_Picture_87.jpeg)

#### **Beispielanzeige:**

An Tür 4 wurde der Not-Auf-Schalter betätigt.

Die Tür ist offen und dauerentriegelt (Alarm).

Die Teilnehmereingänge sind nicht angesteuert und es steht der Not-Auf-Alarm an.

Bedingt durch den Not-Auf-Alarm wird zusätzlich noch der Alarm 1 Verriegelt fehlt angezeigt.

## **Türsymbole**

Jedes Türsymbol wird entsprechend dem Verriegelungs-, Öffnungs- und Alarmzustand des Teilnehmers unterschiedlich dargestellt. Nachfolgend werden die Türsymbole erläutert.

## **Türsymbole im Normalbetrieb:**

![](_page_37_Picture_4.jpeg)

Die Tür ist verriegelt und geschlossen

![](_page_37_Picture_6.jpeg)

Die Tür ist entriegelt und geschlossen

![](_page_37_Picture_8.jpeg)

Die Tür ist entriegelt und geöffnet

![](_page_37_Picture_10.jpeg)

Die Tür ist kurzzeitentriegelt und geschlossen

![](_page_37_Picture_12.jpeg)

Die Tür ist kurzzeitentriegelt und geöffnet

## **Türsymbole im Alarmfall:**

![](_page_37_Picture_15.jpeg)

Die Tür steht im Alarmzustand, ist entriegelt und geschlossen.

![](_page_37_Picture_17.jpeg)

Die Tür steht im Alarmzustand, ist entriegelt und geöffnet.

![](_page_37_Picture_19.jpeg)

Die Tür steht im Alarmzustand. Die Tür ist nach Ablauf der Kurzzeitfreigabe nicht geschlossen.

![](_page_37_Picture_21.jpeg)

Die Tür steht im Alarmzustand. Die Tür war nach Ablauf der Kurzzeitfreigabe nicht geschlossen, wurde aber zu einem späteren Zeitpunkt geschlossen.

![](_page_37_Picture_23.jpeg)

An der Tür steht der Saboteagealarm an. Die Tür ist verriegelt und geschlossen. Dieser Alarm tritt auf, wenn das Gehäuse des Teilnehmers geöffnet wird.

![](_page_37_Picture_25.jpeg)

Die Tür steht im Alarmzustand. Die Tür ist verriegelt und geöffnet. Dieser Alarm tritt auf wenn die Tür aufgebrochen wird.

![](_page_37_Picture_27.jpeg)

Der Teilnehmer ist offline

## **Türen steuern**

Mit WinFT haben Sie die Möglichkeit, Türen zu steuern. So ist es möglich, an einer Tür eine Dauerentriegelung, eine Kurzzeitfreigabe und eine Verriegelung auszulösen. Weiterhin kann ein anstehender Alarm gelöscht werden. Eine Ausnahme bildet hier der Not-Auf-Alarm, der nur vor Ort am Bedienteil der Fluchttürsteuerung bzw. am Fluchttür-Steuerterminal zurückgesetzt werden kann.

![](_page_38_Picture_3.jpeg)

**Vorraussetzung für die Steuerung von Türen ist, daß Sie sich mit dem Benutzerprofil "Steuerung" in WinFT angemeldet haben. Sind Sie mit dem Benutzerprofil Überwachen angemeldet, wird das Menü mit den**

**Steuerbefehlen nicht angezeigt.**

#### Vorgehensweise zum Steuern von Tür 4:

Klicken Sie dazu in der Grafik mit der linken Maustaste auf das Türsymbol von Tür 4.

Es wird ein Menü eingeblendet, in dem Sie den Menüeintrag schalten anwählen. Es öffnet sich ein weiteres Menü mit den Einträgen [Dauerentriegelung], [verriegeln/Kurzzeitfreigabe] und [Alarm am Steuerterminal löschen]. Wählen Sie den gewünschten Steuerungsbefehl mit einem Klick auf den entsprechenden Eintrag aus. Anschließend wird der gewählte Steuerbefehl ausgeführt und die Menüs automatisch geschlossen.

![](_page_38_Figure_9.jpeg)

**Die Steuerbefehle [Dauerentriegelung], [verriegeln/Kurzzeitfreigabe] und [Alarm am Steuerterminal löschen] entsprechen den Steuerbefehlen, die am Fluchttür-Steuerterminal oder an einem Bedienteil durch Drehen des Schlüssels im Schließzylinder ausgelöst werden.**

#### **Wenn ein Alarm auftritt**

Wurde ein Alarm ausgelöst, startet WinFT ein Alarmmanagement. Dem Alarmmanagement stehen eine Reihe von internen Programmen zur Verfügung, die abhängig von der Art des ausgelösten Alarms ausgeführt werden. Diese Programme bewirken, daß im Grafikfenster nicht mehr die Standardansicht angezeigt wird, sondern eine kombinierte Informations- und Bearbeitungsansicht. Das Grafikfenster ist im Gegensatz zur Standardansicht jetzt dreigeteilt und enthält zum einen die verkleinerten Grafiken und zum anderen eine Detailbeschreibung und Anweisungen zum Alarm.

![](_page_39_Figure_3.jpeg)

In der verkleinerten Grafik zeigt das blinkende Alarmsymbol an, an welcher Tür der Alarm ausgelöst wurde. Die Detailbeschreibung ist geteilt und enthält folgende Informationen und Anweisungen:

- Alarmbeschreibung: Hier erhalten Sie Informationen um welche Alarmart es sich handelt und an welchem Ort der Alarm ausgelöst wurde.
- Alarmursache und Maßnahmen: Dieser Bereich enthält einen Text, der die Alarmursache detailiert beschreibt. Zusätzlich enthält er Anweisungen und Maßnahmen, die vom Überwachungspersonal zu ergreifen sind.
- Drucken/ kein Druck: Hier können Sie wählen, ob Sie die Meldung ausdrucken wollen oder nicht.
- Quittierung: Hier erhalten Sie Hinweise, wie Sie die Alarmmeldung quittieren können.

## **Status des Bus-Controller 925 anzeigen**

Sie wollen zusätzlich zur Symbolik den Status des BCM 925 abrufen: Klicken Sie dazu in der Grafik mit der linken Maustaste auf das Symbol des BCM 925. Es wird ein Menü eingeblendet, in dem Sie den Menüeintrag Bus-Controller 925 mit einem Klick anwählen.

![](_page_40_Picture_3.jpeg)

Es erscheint das Popup-Fenster Meldepunkt-Informationen.

Wählen Sie den Tab Zustand durch einen Klick an, falls dieser nicht bereits aktiv ist. Sie sehen nun eine Tabelle, in der der Zustand und der Status der Steuereingänge am BCM 925 angezeigt werden.

![](_page_40_Picture_129.jpeg)

#### **Beispielanzeige:**

- Der Zustand des BCM 925 ist in Ordnung
- Die Schaltuhr ist nicht aktiv
- Die Gesamtverriegelung ist nicht aktiv
- Die Brandmeldeanlage hat nicht ausgelöst
- Es liegt keine Störung am BCM 925 an
- Der akustische Melder des BCM 925 ist nicht aktiv

![](_page_40_Picture_130.jpeg)

## **Beispielanzeige:**

- Der Zustand des BCM 925 ist in Ordnung
- Die Schaltuhr ist nicht aktiv
- Die Gesamtverriegelung ist nicht aktiv
- Die Brandmeldeanlage hat nicht ausgelöst
- **es liegt eine Störung am BCM 925 an**
- **der akustische Melder des BCM 925 ist aktiv**

## **Steuerbefehle am BCM ausführen:**

Mit WinFT haben Sie die Möglichkeit am BCM 925 Steuerbefehle auszuführen. So ist es möglich, Türen durch die Schaltuhrfunktion zu entriegeln oder zu verriegeln, eine Gesamtverriegelung an den Türen durchzuführen und einen Brandmeldealarm am BCM 925 zu aktivieren oder zu deaktivieren. Weiterhin kann ein akustischer Alarm am BCM 925 ausgeschaltet sowie ein Referenzlauf durchgeführt werden.

![](_page_41_Picture_3.jpeg)

**Vorraussetzung für die Steuerung am BCM ist, daß Sie sich mit dem Benutzerprofil "Steuerung" in WinFT angemeldet haben.**

**Sind Sie mit dem Benutzerprofil "Überwachen" angemeldet, wird das Menü mit den Steuerbefehlen nicht angezeigt.**

## Vorgehensweise zum Steuern am BCM 925:

Klicken Sie in der Grafik mit der linken Maustaste auf das Symbol des BCM 925.

Es wird ein Menü eingeblendet, in dem die Steuereingänge und Funktionen des BCM 925 aufgeführt sind. Wenn sie den Mauszeiger auf einen Eintrag plazieren, öffnet sich ein weiteres Menü zu diesem Eintrag. In diesem Menü können Sie den gewünschten Steuerbefehl mit einem Mausklick ausführen. Anschließend werden die Menüs automatisch geschlossen.

![](_page_41_Picture_9.jpeg)

![](_page_41_Picture_10.jpeg)

**Die Steuerbefehle [Schaltuhr am BCM 925], [Gesamtverriegeln am BCM 925] und [Brandmeldeanlage am BCM 925] entsprechen den Steuereingängen an den Anschlußklemmen des BCM 925.**

**Die Steuerbefehle von WinFT und die Steuerbefehle an den Steuereingängen des BCM 925 können sich gegenseitig übersteuern.**

#### **BCM-Symbole**

![](_page_41_Picture_14.jpeg)

Normalbetrieb

![](_page_41_Picture_16.jpeg)

Am BCM ist ein Steuervorgang aktiv z.B. eine Zentralverreigelung.

![](_page_41_Picture_18.jpeg)

Am BCM ist ein Steuervorgang und der akustische Alarm- bzw. Störungsmelder aktiv.

![](_page_41_Picture_20.jpeg)

Am BCM ist der akustische Alarm- bzw. Störungsmelder aktiv.

#### **Wenn eine Störung auftritt**

Tritt eine Störung im System auf, startet WinFT ein Störungsmanagement. Dem Störungsmanagement stehen eine Reihe von internen Programmen zur Verfügung, die abhängig von der Art der aufgetretenen Störung ausgeführt werden. Diese Programme bewirken, daß im Grafikfenster nicht mehr die Standardansicht angezeigt wird, sondern eine kombinierte Informations- und Bearbeitungsansicht. Das Grafikfenster ist im Gegensatz zur Standardansicht jetzt zweigeteilt und enthält zum einen die verkleinerte Grafik und zum anderen eine Detailbeschreibung zu der Störung.

![](_page_42_Picture_91.jpeg)

In der verkleinerten Grafik sehen Sie das BCM-Störungssymbol. Die Detailbeschreibung ist dreigeteilt und enthält folgende Informationen:

- Störungsbeschreibung: Hier erhalten Sie Informationen um welche Störung es sich handelt.
- Mögliche Störungsursache: Die ist ein Bereich, in dem ein definierter Text erscheint. Dieser Text beschreibt die Störungsursache detailiert und enhält zusätzlich Anweisungen und Maßnahmen, die vom Überwachungspersonal zu ergreifen sind.
- Drucken/ kein Druck: Hier können Sie wählen, ob Sie die Meldung ausdrucken wollen oder nicht.
- Quittierung: Hier erhalten Sie Hinweise, wie Sie die Störungsmeldung quittieren können.

#### **Störungsursachen ermitteln**

Tritt eine Störung am TS-Bus auf, erhalten Sie in WinFT eine Störungsmeldung mit einer Beschreibung der Störungsursache und den Maßnahmen, die zu ergreifen sind. Zusätzlich zeigt das Rettungsweg-Störsymbol in der Grafik [Störung] an. Das Rettungsweg-Störsymbol zeigt die Störung so lange an, bis die Störungsursache behoben ist. Dies ist auch dann der Fall, wenn die Störungsmeldung aus der Stapelliste gelöscht wurde.

Um die Störungsursache ermitteln zu können, klicken Sie mit der linken Maustaste auf das Rettungsweg-Störsymbol. Es wird ein Menü eingeblendet, in dem Sie den Eintrag Störungen mit einem Klick anwählen müssen.

![](_page_43_Figure_4.jpeg)

Es erscheint das Popup-Fenster Meldepunkt-Informationen.

Wählen Sie den Tab Zustand durch einen Klick an, falls dieser nicht bereits aktiv ist. Sie sehen nun eine Tabelle, in der die BCM-Störungen 1–8 aufgelistet werden. Liegt eine Störung vor, wird die Störungsursache neben der entsprechenden Störungsbezeichnung angezeigt.

![](_page_43_Picture_100.jpeg)

#### **Beispielanzeige:**

Im nebenstehenden Beispiel liegt die BCM-Störung 7 Referenzlauf erforderlich vor.

Diese Anzeige bedeutet, daß die abgespeicherten Daten nicht mehr mit den aktuellen Daten am TS-Bus übereinstimmen. Dies kann der Fall sein, wenn ein Teilnehmer zusätzlich angeschlossen bzw. ein Teilnehmer entfernt wurde.

## **Die Stapelliste**

WinFT besitzt eine Stapelliste, in die alle während des Betriebs auftretenden Alarm- und Störungsmeldungen eingetragen werden.

![](_page_44_Picture_223.jpeg)

## **Eigenschaften der Stapelliste**

Die Stapelliste wird standardmäßig minimiert angezeigt. Manuell kann die Stapelliste durch einen Klick auf die Schaltfläche [▲] links neben den Tabs maximiert werden.

Befinden sich mehr als vier Einträge in der Stapelliste, erscheint auf der rechten Seite der Stapelliste eine Bildlaufleiste. Um in der Stapelliste zu blättern, müssen Sie die beiden Bildlaufpfeile verwenden, die Sie entsprechend der Richtung in der Sie blättern wollen anklicken müssen.

Die Stapelliste kann maximal 100 Einträge aufnehmen. Ist die Stapelliste voll belegt, wird jeder neue Eintrag auf seine Priorität hin überprüft und seiner Wertigkeit entsprechend in die Liste eingeordnet. Da die Anzahl von 100 Einträgen nicht überschritten werden kann, wird der Eintrag mit der niedrigsten Priorität aus dem Stapel gelöscht.

Die Stapelliste kann mehrere Tabs besitzen. Jeder dieser Tabs steht für eine bestimmte Rubrik von Meldungen. So werden, wenn der Tab System aktiv ist, nur die Systemstörungen in der Stapelliste aufgeführt. Dies hat den Vorteil, daß die Übersichtlichkeit deutlich erhöht wird, vorallem wenn sehr viele Einträge in der Stapelliste vorhanden sind.

Mit einem Mausklick können die verschiedenen Tabs angewählt werden. Die Anzahl der angezeigten Tabs ist abhängig von den Alarm- und Störungsarten, die in der Stapelliste eingetragen sind.

Im Beispiel besitzt die Stapelliste folgende Tabs:

- **7 Übersicht**: Alle Alarm- und Störungsmeldungen werden angezeigt. Die Zahl 7 bedeutet, daß insgesamt 7 Einträge in der Stapelliste eingetragen sind.
- **1 System**: Nur Systemstörungen werden angezeigt. Im Beispiel sind dies 1 Einträge.
- **6 Rettungswege**: Alle Alarm- und Störungsmeldungen die den TS-Bus betreffen werden angezeigt. Im Beispiel sind dies 6 Einträge.

Jeder Eintrag in der Stapelliste wird detailiert beschrieben, und ist in 10 Spalten mit folgenden Bezeichnungen unterteilt.

- **Priorität**: Zeigt die Wertigkeit der Alarm- oder Störungsmeldung an.
- **Status:** Zeigt den Bearbeitungsstatus der Meldung an. in Arbeit: Die Meldung ist im Grafikfenster aktiv. unbearbeitet: Die Meldung wurde im Grafikfenster noch nicht angezeigt. unterbrochen: Die Meldung wurde bereits im Grafikfenster angezeigt, wurde aber entweder automatisch durch eine andere Meldung mit höherer Priorität oder manuell durch den Benutzer durch Anwahl einer anderen Meldung unterbrochen. quittiert, xx min: Die Meldung wurde quittiert, jedoch nicht aus der Stapelliste gelöscht. Die Meldung wird nach Ablauf der angezeigten Zeit wieder im Grafikfenster aktiv. • **Meldungszeit** Zeigt die Uhrzeit an, wann der Alarm oder die Störung auftrat. • **Datum**: Zeigt das Datum an, wann der Alarm oder die Störung auftrat. • **Programmname**: Zeigt den Dateinamen des Programms an, daß durch das Alarm- und Störungsmanagement gestartet und im Grafkfenster ausgeführt wird. **Netz**: Rettungsweg.
- **Objekt**: Der Teilbereich, auf den sich der Alarm oder die Störung auswirkt. Event-Netz: Betrifft die Rettungswegabsicherung WinFT **FT-Server.** Rettungsweg: Betrifft den TS-Bus.

![](_page_45_Picture_197.jpeg)

## **Sortieren der Einträge in der Stapelliste**

Die Meldungen werden standardmäßig nach ihrer Priorität sortiert in die Stapelliste eingetragen. Wollen Sie die Einträge nach anderen Gesichtspunkten sortieren, z.B. nach Datum oder Uhrzeit, können Sie die Stapelliste umsortieren, indem Sie auf die Schaltfläche der entsprechenden Spaltenbezeichnung klicken.

Die Spalten werden folgendermaßen sortiert:

- **Priorität**: Es wird nach der Wertigkeit sortiert
- **Status:** Es wird in alphabetisch aufsteigender Reihenfolge sortiert.
- **Uhrzeit/Datum**: Die Uhrzeit und das Datumwir in absteigender Reihenfolge sortiert.
- Alle anderen Spalten werden in alphabetisch aufsteigender Reihenfolge sortiert.

## **Arbeiten mit der Stapelliste**

![](_page_45_Figure_10.jpeg)

#### **Einträge bearbeiten:**

Im Grafikfenster wird standardmäßig die Alarm- oder Störungsmeldung mit der höchsten Priorität angezeigt. Diese Meldung ist auch am Eintrag [in Arbeit] in der Statusspalte zu erkennen.

Um auch Meldungen mit anderen Prioritäten im Grafikfenster anzeigen und bearbeiten zu können, kann jeder Eintrag in der Stapelliste dafür ausgewählt werden.

#### Vorgehensweise:

Klicken Sie in der Stapelliste mit der linken Maustaste auf den Eintrag, der im Grafikfenster bearbeitet werden soll. Es wird ein Menü eingeblendet, in dem Sie auf den Menüeintrag [Eintrag bearbeiten] klicken müssen. Anschließend wird die gewählte Meldung im Grafikfenster angezeigt.

#### **Eintrag löschen:**

Haben Sie eine Meldung im Grafikfenster bearbeitet oder wollen Sie eine Meldung gar nicht bearbeiten, können Sie diese aus der Stapelliste löschen.

Vorgehensweise:

Klicken Sie in der Stapelliste mit der linken Maustaste auf den zu löschenden Eintrag. Es wird ein Menü eingeblendet, in dem Sie auf den Menüeintrag [Eintrag löschen] klicken müssen.

#### **Alle Einträge der ausgewählten Rubrik löschen:**

Sie können auch alle Einträge einer Rubrik löschen.

Vorgehensweise:

Wählen Sie zuerst die gewünschte Rubrik, z.B. System oder Rettungswege, mit einem Klick auf den entsprechenden Tab an. Anschließend werden nur die Einträge dieser Rubrik in der Stapelliste angezeigt. Um alle Einträge dieser Rubrik zu löschen, klicken Sie mit der linken Maustaste in die Stapelliste. Es wird ein Menü eingeblendet, in dem Sie auf den Menüeintrag [Alle Einträge des ausgewählten Typs löschen] klicken müssen.

## **Hinweis: Nicht mehr benötigte Einträge sollten aus der Stapelliste gelöscht werden, weil der Umfang der Stapelliste auf maximal 100 Einträge begrenzt ist.**

#### **Das Systemprotokoll**

**angezeigt.**

Sie können das Systemprotokol aufrufen, in dem Sie in der Menüleiste auf den Eintrag Protokolle klicken. Anschließend klicken Sie im Pull-Down-Menü auf den Eintrag Systemprotokoll.

In das Systemprotokoll werden automatisch wichtige Systemmeldungen und Meldungen über Ereignisse eingetragen, die während des Betriebs auftreten. Das Systemprotokoll mit den Einträgen ist in Tabellenform ausgeführt. Die Einträge können nach verschiedenen Kriterien gefiltert und nach Datum in auf- oder absteigender Reihenfolge sortiert werden.

![](_page_46_Picture_4.jpeg)

**Vorraussetzung damit Sie mit dem Systemprotokoll arbeiten können ist, daß Sie sich mit dem Benutzerprofil "Steuerung" in WinFT angemeldet haben. Sind Sie mit dem Benutzerprofil "Überwachen" angemeldet, wird das Menü nicht**

Das Menü Systemprotokoll besitzt folgende drei Tabs

- Optionen: Hier können Sie Einstellen, welche Rubrik von Meldungen in der Tabelle aufgeführt und nach welchen Kriterien sie sortiert werden.
- Zähler: In dieser Tabelle sind die Meldungen in Rubriken zusammengefaßt. Zusätzlich wird angezeigt, wieviele Meldungen zu jeder Rubrik bereits aufgelaufen sind.
- Einträge: In dieser Tabelle sind die Meldungen mit Datum, Uhrzeit und Ursache aufgelistet, die Sie unter Optionen ausgewählt haben.

![](_page_46_Picture_86.jpeg)

## **Optionen**:

Das Fenster mit den Optionen enthält insgesamt sechs Auswahl- und Eingabefelder.

- Das Feld [Protokoll] enthält definierte Rubriken die ausgewählt werden können z.B. [Programmstarts heute]. Die Standardeinstellung ist [Alle Meldungen].
- Das Feld [Beschreibung] enthält Hinweise zu der Auswahl im Feld Protokoll.
- Im Feld [Datum] können Sie eine datumsabhängige Filterung vornehmen. Im Protokoll erscheinen dann nur die gefilterten Meldungen.
- Im Feld Typen muß das Kästchen **[alle]** angewählt sein.
- Im Feld Meldungstext sind keine Einträge vorzunehmen.
- Im Feld [Sortierung] können Sie angeben, ob die Meldungen in auf- oder absteigender Reihenfolge sortiert werden.

#### **Zähler**:

Das Fenster [Zähler] zeigt im Feld Systemprotokoll alle definierten Rubriken in Tabellenform an. Im Feld [Anzahl Einträge] wird angezeigt, wieviele Meldungen zu jeder Rubrik aufgelaufen sind.

![](_page_47_Picture_90.jpeg)

#### **Ausdruck der Tabelle**:

Die Tabelle kann zur Dokumentation oder Bearbeitung ausgedruckt werden. Klicken Sie dazu mit der linken Maustaste in der Symbolleiste auf die Schaltfläche mit dem Druckersymbol.

## **Einträge**:

Dieses Fenster zeigt standardmäßig den gesamten Inhalt des Sytemprotokolls an. Wurden in den [Optionen] Einstellungen vorgenommen oder Filter gesetzt, werden nur Meldungen angezeigt, die diesen Kriterien entsprechen. Die Anzeige erfolgt in Tabellenform. Zu jeder Meldung wird das Datum und die Uhrzeit angegeben, zu der das Ereignis eintrat.

![](_page_48_Picture_3.jpeg)

**Die Einträge im Systemprotokoll werden maximal 90 Tage gespeichert. Anschließend werden die Einträge die älter sind gelöscht. Um eine lückenlose Dokumentation gewährleisten zu können, sollte das Systemprotokoll turnusmäßig ausgedruckt werden.**

![](_page_48_Picture_49.jpeg)

## **Ausdruck der Tabelle**:

Die Tabelle kann zur Dokumentation oder Bearbeitung ausgedruckt werden. Klicken Sie dazu mit der linken Maustaste in der Symbolleiste auf die Schaltfläche mit dem Druckersymbol.

## **Programmstarts durch das Alarm- und Störungsmanagement**:

Wie bereits in den entsprechenden Abschnitten beschrieben, startet WinFT beim Auftreten eines Alarms oder einer Störung das Alarm- bzw. das Störungsmanagement, die wiederum interne Programme ausführen. In der Tabelle mit den Programmstarts werden die Programme aufgeführt, die in einem Alarm bzw. Störungsfall ausgeführt wurden.

Die Tabelle mit den Programmstarts kann mehrere Tabs besitzen. Jeder dieser Tabs steht für eine bestimmte Rubrik von Programmen, die durch einen Alarm oder eine Störung gestartet wurden.

So werden, wenn der Tab System aktiv ist, nur die Systemstörungen in der Tabelle aufgeführt. Dies hat den Vorteil, daß die Übersichtlichkeit deutlich erhöht wird, vorallem wenn sehr viele Einträge in der Tabelle vorhanden sind.

Mit einem Mausklick auf die entsprechenden Tabs, können die verschiedenen Rubriken angewählt werden. Die Anzahl der angezeigten Tabs ist abhängig von den Alarm- und Störungsarten, die in der Tabelle eingetragen sind.

![](_page_49_Picture_6.jpeg)

**Vorraussetzung damit Sie mit dem Systemprotokoll arbeiten können ist, daß Sie sich mit dem Benutzerprofil "Steuerung" in WinFT angemeldet haben.**

**Sind Sie mit dem Benutzerprofil "Überwachen" angemeldet, wird das Menü nicht angezeigt.**

Im Beispiel besitzt die Tabelle folgende Tabs:

- **31 Übersicht**: Alle Alarm- und Störungsmeldungen werden angezeigt. Die Zahl 31 bedeutet, daß insgesamt 31 Einträge in der Tabelle eingetragen sind.
	- **1 System**: Nur Systemstörungen werden angezeigt. Im Beispiel sind dies 1 Einträge.
- **30 Rettungswege**: Alle Alarm- und Störungsmeldungen die den TS-Bus betreffen werden angezeigt. Im Beispiel sind dies 30 Einträge.

![](_page_49_Picture_107.jpeg)

Jeder Eintrag in der Tabelle wird detailiert beschrieben, und ist in 10 Spalten mit folgenden Bezeichnungen unterteilt.

• **Priorität**: Zeigt die Wertigkeit der Alarm- oder Störungsmeldung an.

![](_page_50_Picture_219.jpeg)

#### **Sortieren der Einträge in der Tabelle**

Spaltenbezeichnung klicken.

Die Meldungen werden standardmäßig nach ihrer Priorität sortiert in die Tabelle eingetragen. Wollen Sie die Einträge nach anderen Gesichtspunkten sortieren, z.B. nach Datum oder Uhrzeit, können Sie die Tabelle umsortieren, indem Sie auf das entsprechende Feld mit der

Die Spalten werden folgendermaßen sortiert:

- **Priorität**: Es wird nach der Wertigkeit sortiert
- **Status:** Es wird in alphabetisch aufsteigender Reihenfolge sortiert.
- **Uhrzeit/Datum**: Die Uhrzeit und das Datum wird in absteigender Reihenfolge sortiert.
- Alle anderen Spalten werden in alphabetisch aufsteigender Reihenfolge sortiert.

## **Einträge bearbeiten:**

Klicken Sie in der Tabelle mit der linken Maustaste auf den Eintrag, der im Grafikfenster bearbeitet werden soll. Es wird die Schaltfläche [Protokoll ansehen] eingeblendet. Klicken Sie auf die Schaltfläche. Anschließend wird die gewählte Meldung im Grafikfenster angezeigt.

![](_page_50_Picture_13.jpeg)

**Die Einträge in der Tabelle werden maximal 30 Tage gespeichert. Anschließend werden die Einträge, die älter sind gelöscht. Um eine lückenlose Dokumentation gewährleisten zu können, sollte die Tabelle turnusmäßig ausgedruckt werden.**

## **Verwendung des Hilfesystems**:

WinFT stellt ein umfangreiches Hilfesystem zur Verfügung. Durch das Hilfesystem erhalten Sie weiterführende Informationen zu einzelnen Sachgebieten. Das Hilfesystem wird mit einem Klick auf die Schaltfläche Hilfe gestartet.

![](_page_51_Picture_3.jpeg)

Anschließend öffnet sich folgendes Fenster mit dem ersten Hilfethema:

![](_page_51_Picture_31.jpeg)

Das Hilfefenster besitzt eine Menüleiste, in der verschiedene Systemfunktionen angewählt werden können. Die Symbolleiste enthält folgende Schaltflächen

- [Inhalt]: Es erscheint das Inhaltsverzeichnis mit den Hauptthemen des Hilfesystems.
- [Suchen]: Sie können einen Suchbegriff eingeben. Anschließend wird das Hilfesystem nach einem entsprechenden Thema durchsucht
- [Zurück]: Zurückblättern zur vorherigen Seite.
- [Drucken]: Aktuelles Hilfethema ausdrucken.
- [Exit]: Hilfesystem verlassen.
- [<<] [>>]: Im Hilfesystem eine Seite vor- oder zurückblättern.

Im Inhaltsverzeichnis oder innerhalb eines Hilfetextes erscheinen unterstrichene Wörter oder Begriffe in grüner Schrift. Entweder sind diese Begriffe Links (Verknüpfungen) zu verwandten Themen oder steht für diesen Begriff eine detailierte Erläuterung zur Verfügung. Wenn Sie den Mauszeiger über einen solchen Begriff positionieren, verändert sich der Mauszeiger in eine Hand.

Wenn Sie auf diesen Begriff mit der linken Maustaste klicken, erscheint entweder eine Erläuterung zum besagten Begriff oder es wird zu einem anderen Hilfethema verzweigt.

#### **Direkthilfe verwenden**:

WinFT besitzt auch eine Direkthilfe. Befinden Sie sich z.B. im Systemprotokoll im Fenster Optionen, und wollen weitere Informationen zu einem Eingabefeld, klicken Sie mit der linken Maustaste auf die Schaltfläche [Direkthilfe].

![](_page_52_Picture_12.jpeg)

Anschließend erscheint neben dem Mauszeiger ein Fragezeichen. Klicken Sie mit dem Mauszeiger auf das Feld, zu dem Sie weiterführende Informationen wünschen. Anschließend befinden Sie sich im Hilfesystem beim entsprechenden Thema.

![](_page_55_Picture_0.jpeg)

**effeff Fritz Fuss GmbH & Co Kommanditgesellschaft auf Aktien**

**Johannes-Mauthe-Stra ße 14 D-72458 Albstadt-Ebingen Telefon: (07431) 123-0 Telefax: (07431) 123-240/303**